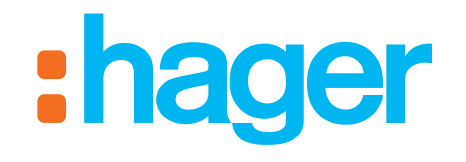

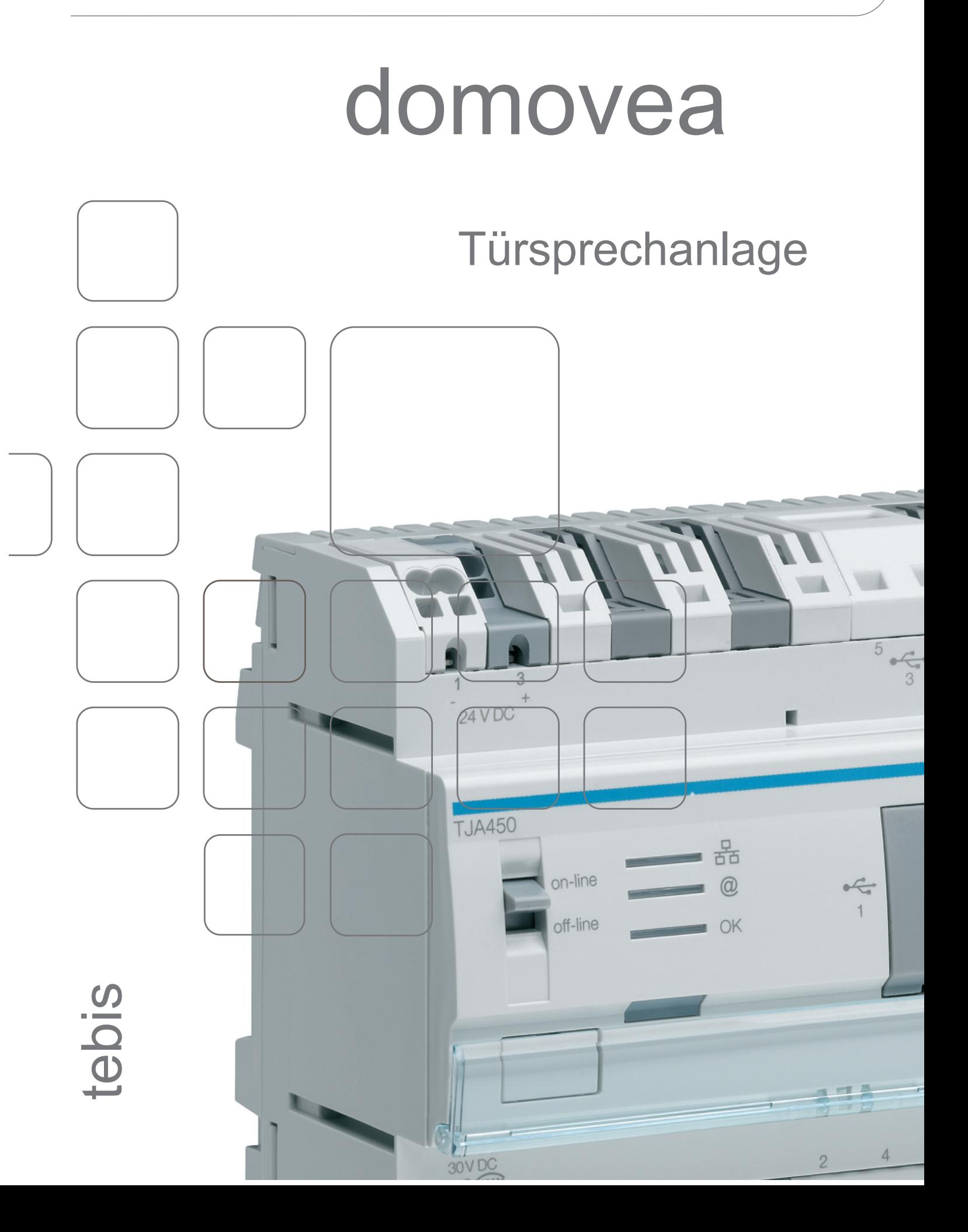

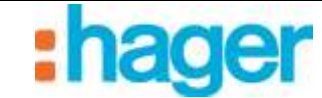

**INHALT** 

# **INHALT**

#### **Seite**

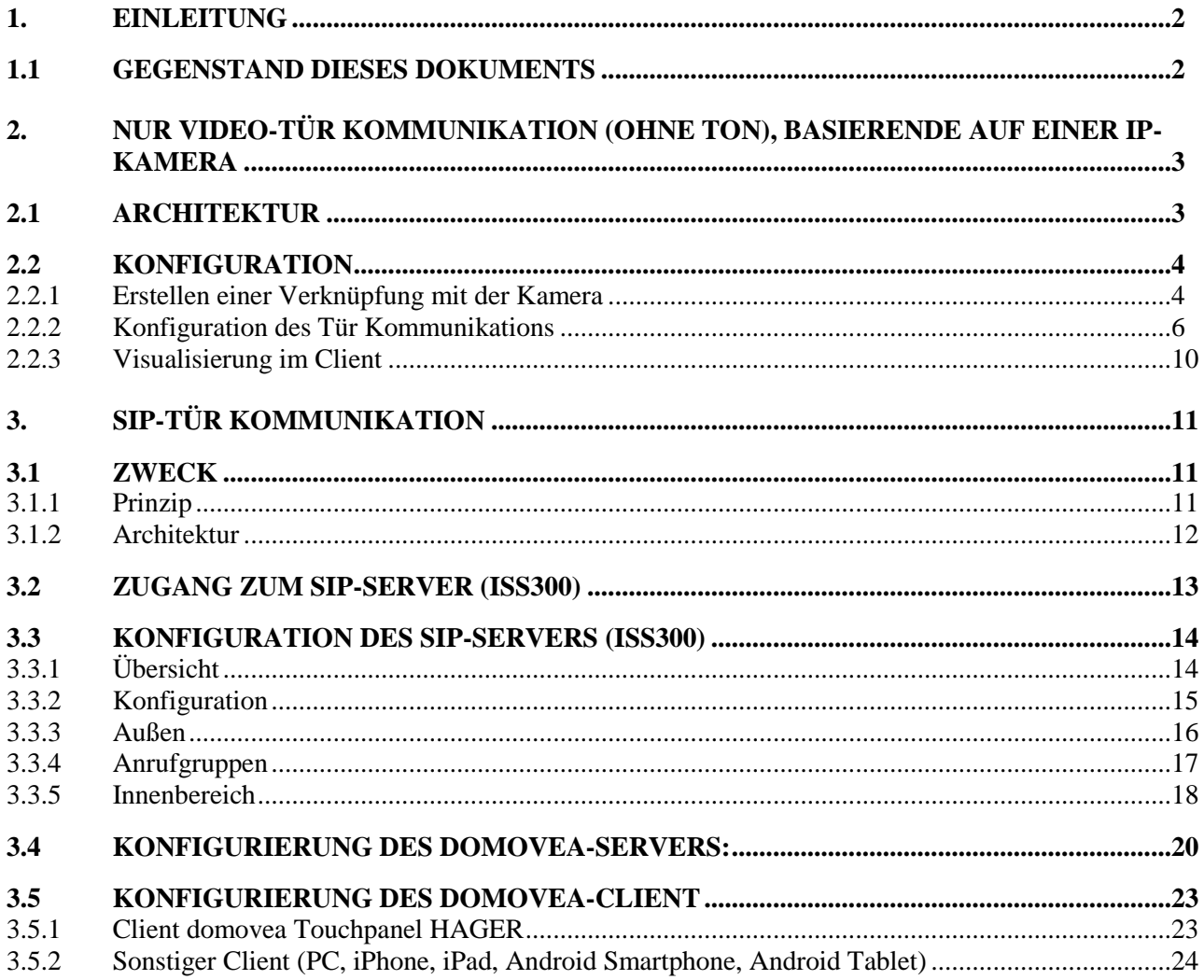

#### EINFÜHRUNG

# <span id="page-2-0"></span>**1. EINLEITUNG**

Die domovea Gegensprechanlage trägt dem zunehmenden Absicherungsbedarf von Wohnungen Rechnung. Sie ermöglicht vor allem mehr Komfort und Ruhe.

Hauptfunktionen:

- Anruf Tür Kommunikation
- Vollduplex- oder Halbduplex-Gespräch
- Visualisierung per Kamera
- Steuerung des Türöffners
- Steuerung der Beleuchtung

## <span id="page-2-1"></span>**1.1 GEGENSTAND DIESES DOKUMENTS**

Die Beschreibungen in diesem Handbuch sollen den Installateur mit der Tür Kommunikationfunktion des domovea-Systems vertraut machen.

Die in diesem Handbuch beschriebenen Verfahren unterstützen den Installateur bei der Konfiguration und Verwendung der Tür Kommunikationfunktion einer domovea-Anlage.

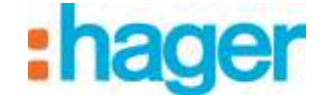

# <span id="page-3-0"></span>**2. NUR VIDEO-TÜR KOMMUNIKATION (OHNE TON), BASIERENDE AUF EINER IP-KAMERA**

Mit dem Video-Tür Kommunikation können nach Tätigung eines Anrufs (Klingeln) die von einer Kamera aufgenommenen Bilder angesehen werden. Nach Verbindungsherstellung ist es ebenfalls möglich, einen elektrischen Türöffner anzusteuern, um eine Tür zu öffnen und eine Beleuchtung einzuschalten.

# <span id="page-3-1"></span>**2.1 ARCHITEKTUR**

Der nachfolgende Plan fasst die globale Architektur des Video-Tür Kommunikations des domovea-Systems zusammen:

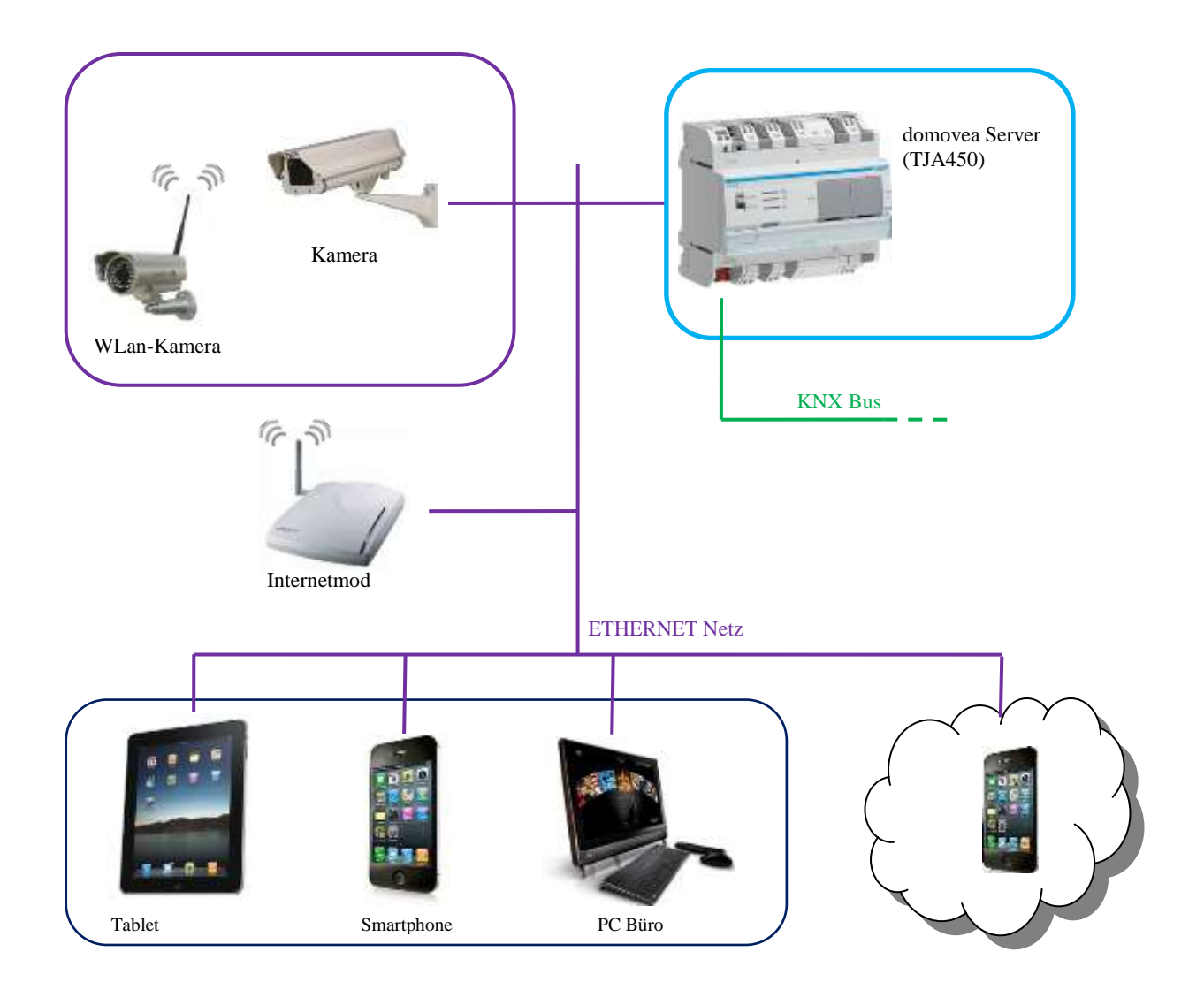

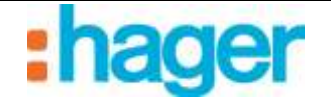

# <span id="page-4-0"></span>**2.2 KONFIGURATION**

Im domovea-Konfigurator muss die zu verwendende Kamera als Tür Kommunikation deklariert werden. Diese Kamera ist nicht zwangsläufig dem Tür Kommunikation vorbehalten, besitzt jedoch Zusatzfunktionen für die Anzeige eines Anrufs und die Ansteuerung des Türöffners.

# <span id="page-4-1"></span>**2.2.1 ERSTELLEN EINER VERKNÜPFUNG MIT DER KAMERA**

Eine Verknüpfung zwischen einer Kamera und einer domovea-Anlage wird folgendermaßen erstellt:

- **Kameras** (1) in der Liste der Verknüpfungen wählen,
- In der Menüleiste auf **Zufügen** (2) klicken, dann die Marke und das Modell der Kamera auswählen,

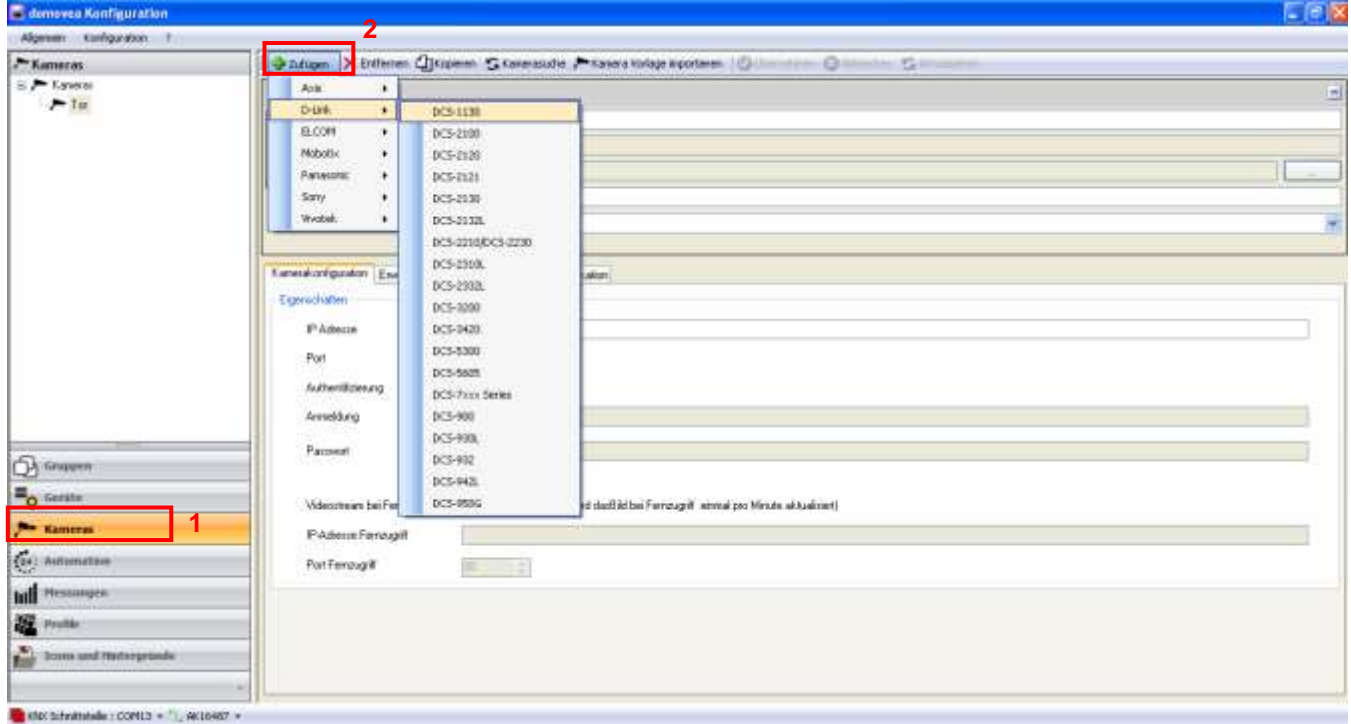

- Im Fenster Eigenschaften die folgenden Felder ausfüllen:
	- *Name (3)*: Zur Benennung der Kamera.
	- *Beschreibung (4)*: Zur genaueren Beschreibung der Kamera.
	- *Zugriff (5)*: Es stehen drei Sichtbarkeitsoptionen zur Verfügung:

*Lokaler Zugriff und Fernzugriff*: Ermöglicht den Zugriff auf die Kamera mit dem Domovea-Client und via des Portals www.domovea.com.

*Lokaler Zugriff:* Ermöglicht den Zugriff auf die Kamera ausschließlich mit dem Domovea-Client.

*Nie*: Ermöglicht den Zugriff auf die Kamera weder mit dem domovea-Client, noch via des Portals www.domovea.com.

 *Symbol (6):* Ermöglicht die Personalisierung des Symbols. Auf die Ikone klicken und anschließend auf das gewünschte Symbol in der Symbolliste doppelklicken.

Datum: 19.03.2016 6T 8213-01b TÜRSPRECHANLAGE NUR VIDEO-TÜRSPRECHANLAGE

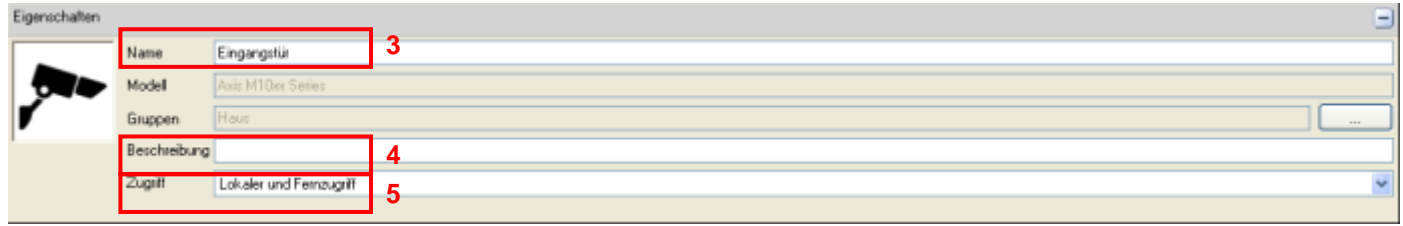

Im Reiter Konfigurierung der Kamera:

o **Im lokalen Modus** (in Ihrem lokalen Netz)

**ACHTUNG:** Die Kamera muss im Netzwerk autorisiert und ihre Ports geöffnet sein.

- Geben Sie die IP-Adresse der Kamera ein (7),
- Den von der Kamera zu verwendenden Port (8) eingeben,
- Das Kästchen **Authentifizierung** (9) ankreuzen, wenn eine Authentisierung erforderlich ist, und dann die **Anmeldung** (10) und das **Passwort** (11) der Kamera eingeben,
- Klicken Sie auf **Anwenden**, um die Änderungen zu bestätigen.

Zwei zusätzliche Reiter stehen für erweiterte Einstellungen der Kamera zur Verfügung:

- **Erweiterte Bildeinstellungen**: Für die Ausführung erweiterter Bildeinstellungen wie Qualität, Kompression, Bildflüssigkeit, etc.
- **Tür Kommunikation**: Um bei Auslösen der Kamera einen Apparat zuzuordnen.

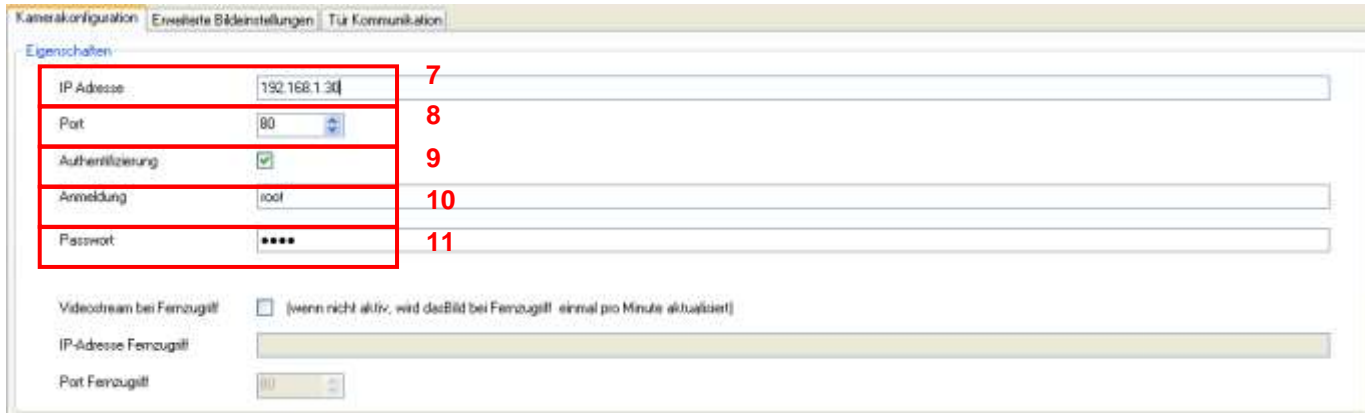

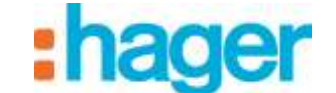

## <span id="page-6-0"></span>**2.2.2 KONFIGURATION DES TÜR KOMMUNIKATIONS**

Vor der Konfiguration des Tür Kommunikations müssen für diese Funktion 3 Gerätetypen deklariert werden.

- **Binärer Eingang:** Ein Gerät, das den Anruf des Tür Kommunikations ermöglicht (Klingel)
- **Impuls**: Ein Gerät, das die Ansteuerung des Türöffners zum Öffnen der Eingangstür ermöglicht.
- **Licht**: Ein Gerät, mit dem die Beleuchtung vor der Tür ggf. ein- oder ausgeschaltet werden kann.

Unter dem Reiter 'Tür Kommunikation':

#### - Auf **Tür Kommunikation aktivieren** (1) klicken.

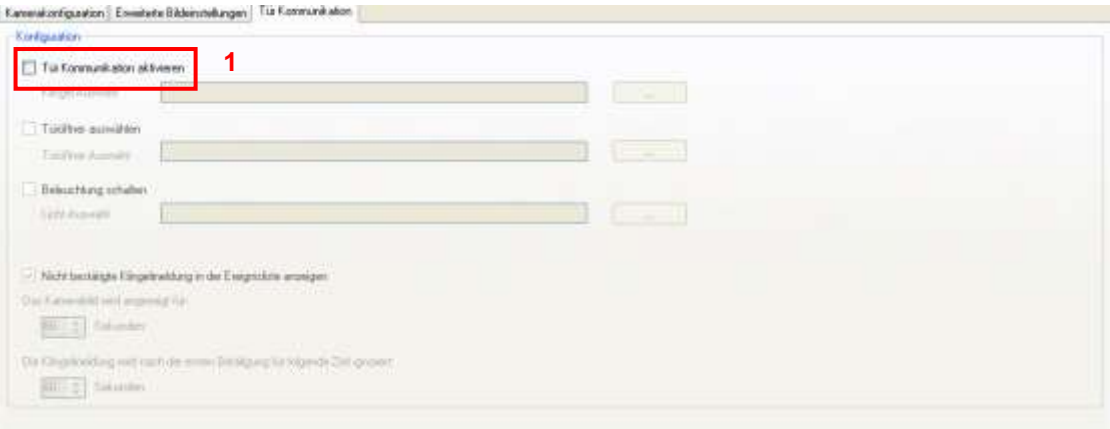

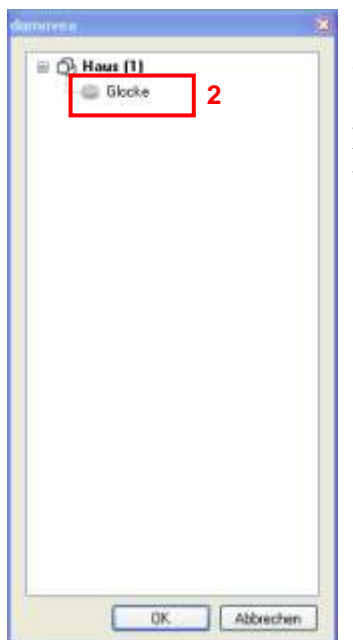

- Das Gerät (2) wählen, das der Klingel entspricht.

Hinweis: Die angezeigte Geräteliste enthält ausschließlich Geräte vom Typ **Binärer Eingang**.

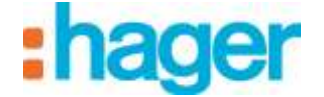

- Zur Auswahl der Ansteuerung des Türöffners der Eingangstür auf **'Türöffner auswählen'** (3) klicken.

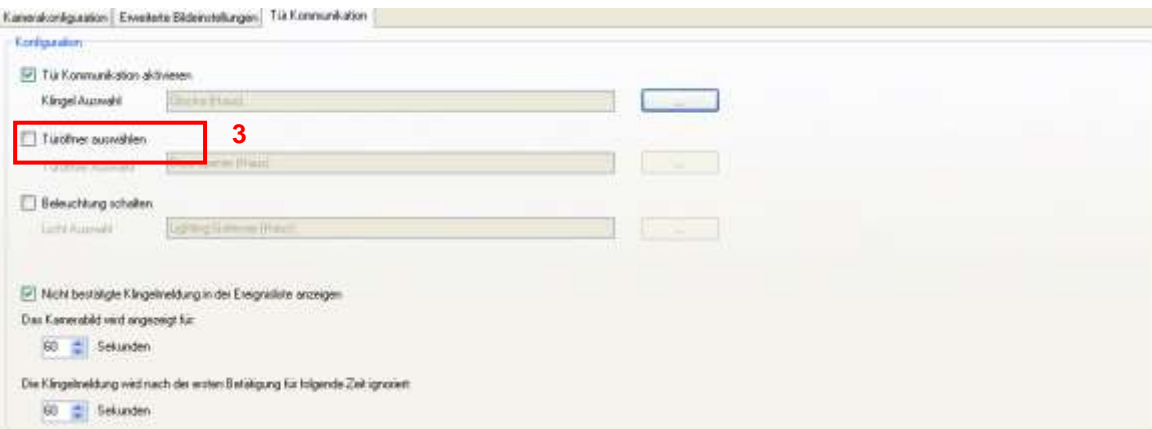

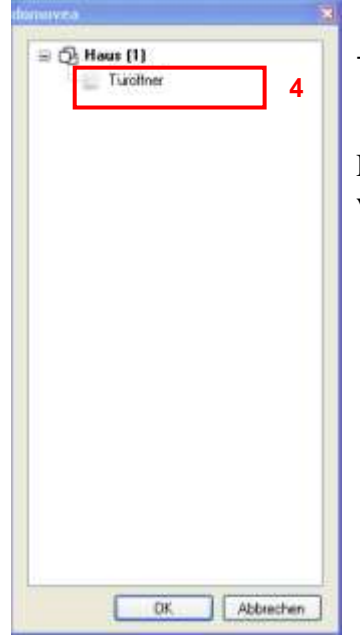

- Wählen Sie das Gerät (4), das der Ansteuerung des Türöffners der Eingangstür entspricht.

Hinweis: Die angezeigte Geräteliste enthält ausschließlich Geräte vom Typ**Impuls**.

- Zur Auswahl der Beleuchtung der Eingangstür auf '**Eine Beleuchtung verwenden'** (5) klicken.

NUR VIDEO-TÜRSPRECHANLAGE

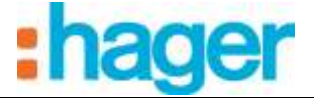

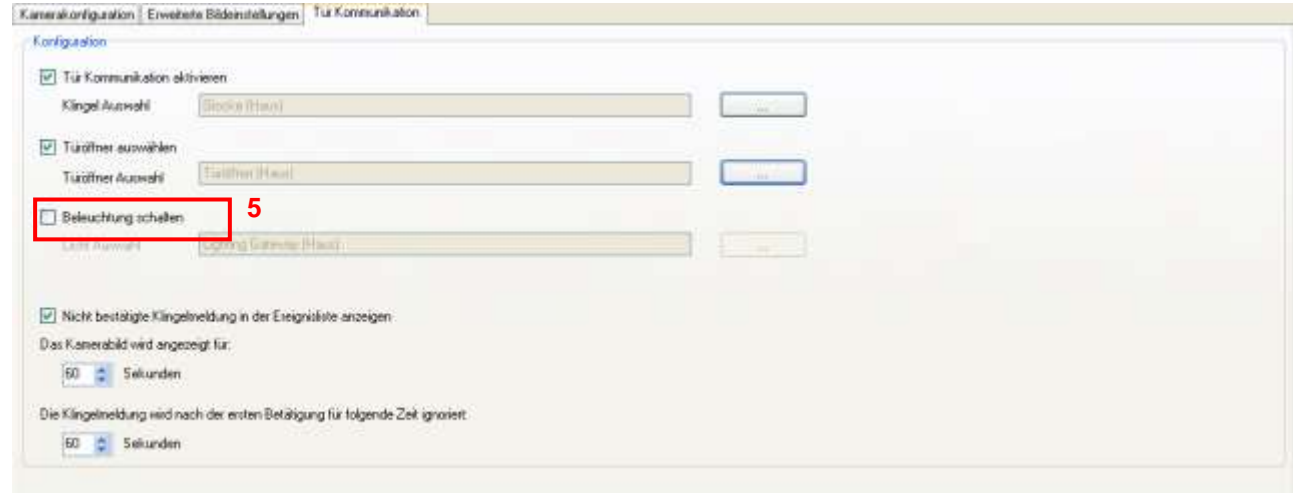

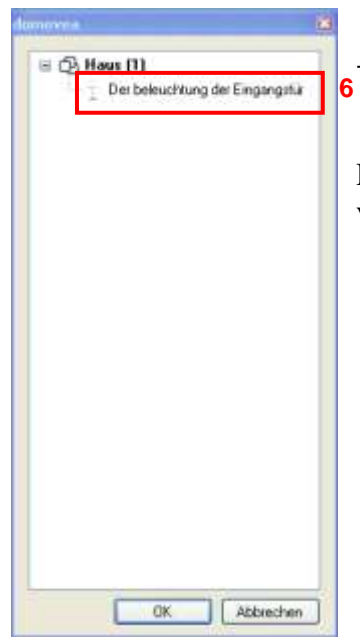

- Wählen Sie das Gerät (6), das der Beleuchtung der Eingangstür entspricht.

Hinweis: Die angezeigte Geräteliste enthält ausschließlich Geräte vom Typ**Beleuchtung oder Dimmer.**

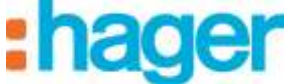

Der Video-Tür Kommunikation ist nun betriebsbereit.

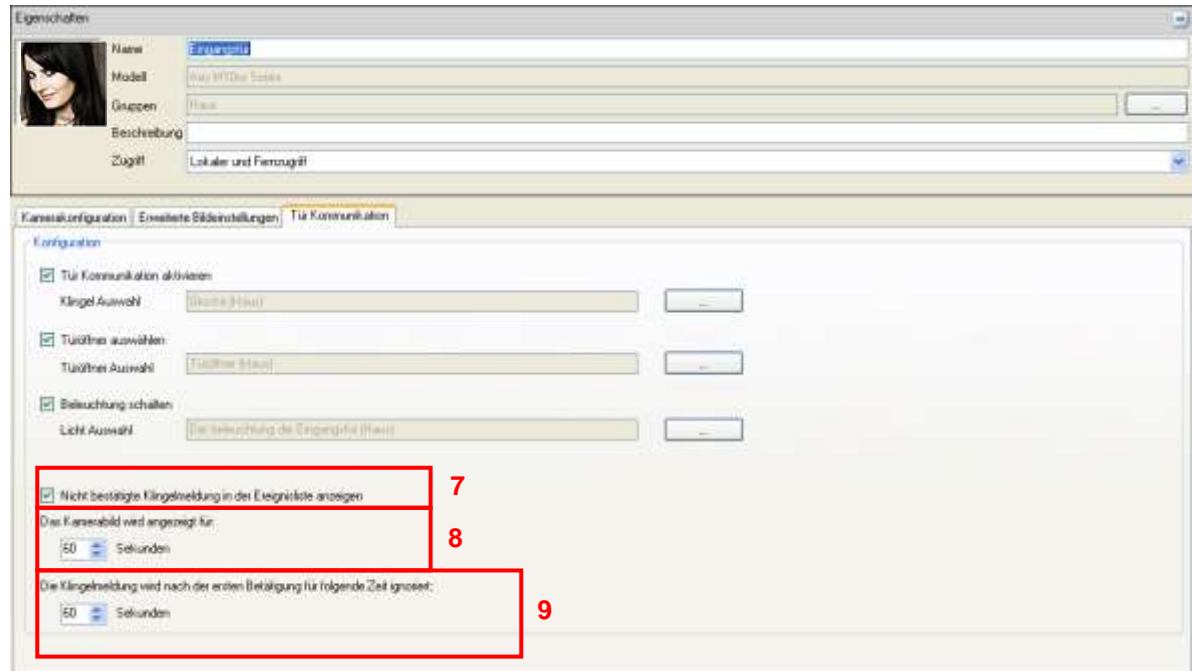

Optional können bestimmte Parameter für die Funktionsweise des Video-Tür Kommunikations konfiguriert werden.

#### - **Eine Nachricht senden bei verpassten Anrufen** (7):

Ein verpasster Anruf kann in den Benachrichtigungen archiviert werden.

#### - **Der Tür Kommunikation wird angezeigt** (8):

Die Anrufbenachrichtigung erscheint für eine einstellbare Dauer im Vordergrund. Wird der Anruf innerhalb dieser Zeit nicht beantwortet, schließt sich das Anruffenster automatisch.

#### - **Dauer des Ignorierens der Klingel nach dem ersten Drücken** (9):

Um zu vermeiden, dass eine Vielzahl von Benachrichtigungen angezeigt wird, kann ein Zeitraum eingestellt werden, innerhalb dessen nach dem ersten Drücken der Klingel kein zweites Klingeln möglich ist.

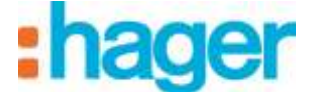

## <span id="page-10-0"></span>**2.2.3 VISUALISIERUNG IM CLIENT**

Bei Betätigung der Klingel der Eingangstür öffnet sich ein Fenster im domovea-Client.

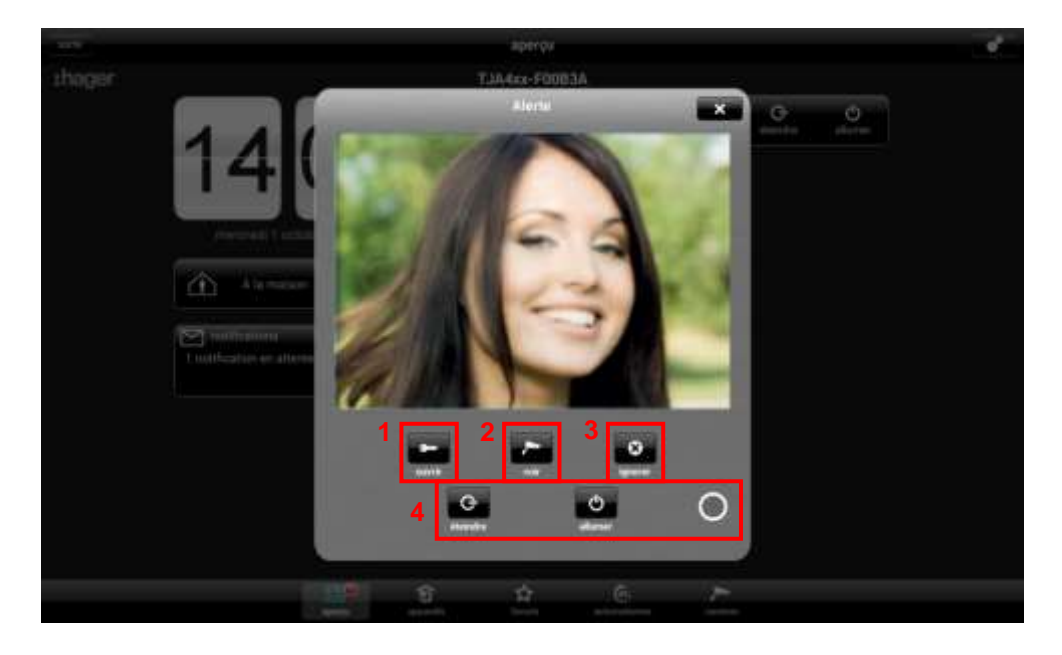

Mehrere Wahlmöglichkeiten werden angeboten:

- Öffnen der Tür durch Betätigung des Türöffners (1)
- Die Kameraansicht öffnen, um das Bild zu vergrößern (2)
- Anruf ignorieren (3)
- Steuerung der Beleuchtung der Eingangstür (4)

Bei einem verpassten Anruf kann eine Nachricht mit Zeitstempel in den Benachrichtigungen gespeichert werden.

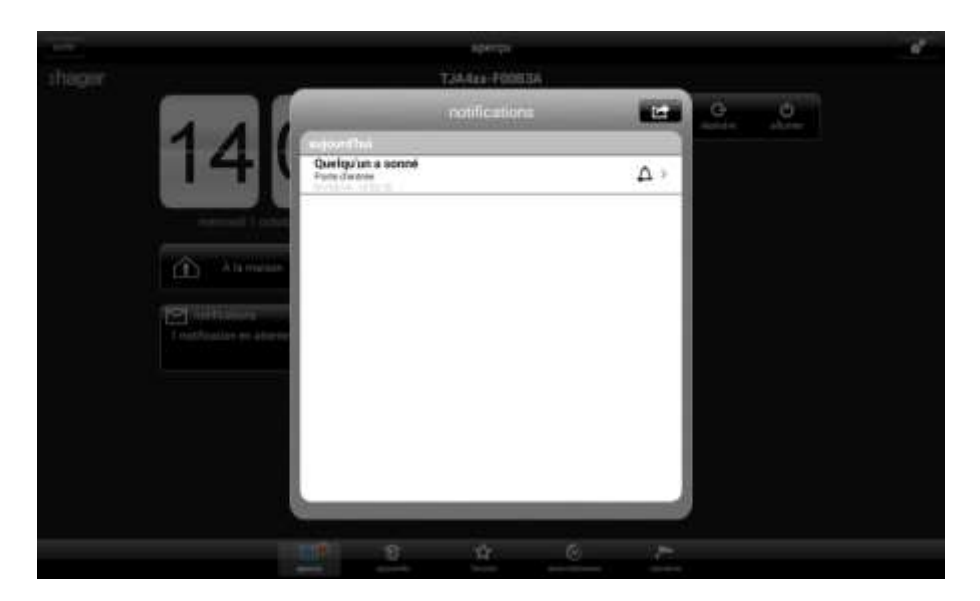

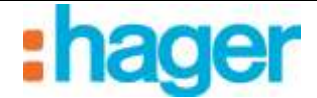

# <span id="page-11-0"></span>**3. SIP-TÜR KOMMUNIKATION**

# <span id="page-11-1"></span>**3.1 ZWECK**

Neben dem von der Kamera gesendeten Bild ermöglicht die SIP-Tür Kommunikation Gegensprechanlage das Herstellen einer Audio-Kommunikation zwischen der Außenanlage und einem domovea-Client. Nach Verbindungsherstellung ist es ebenfalls möglich, einen elektrischen Türöffner und eine Beleuchtung an der Eingangstür anzusteuern.

## <span id="page-11-2"></span>**3.1.1 PRINZIP**

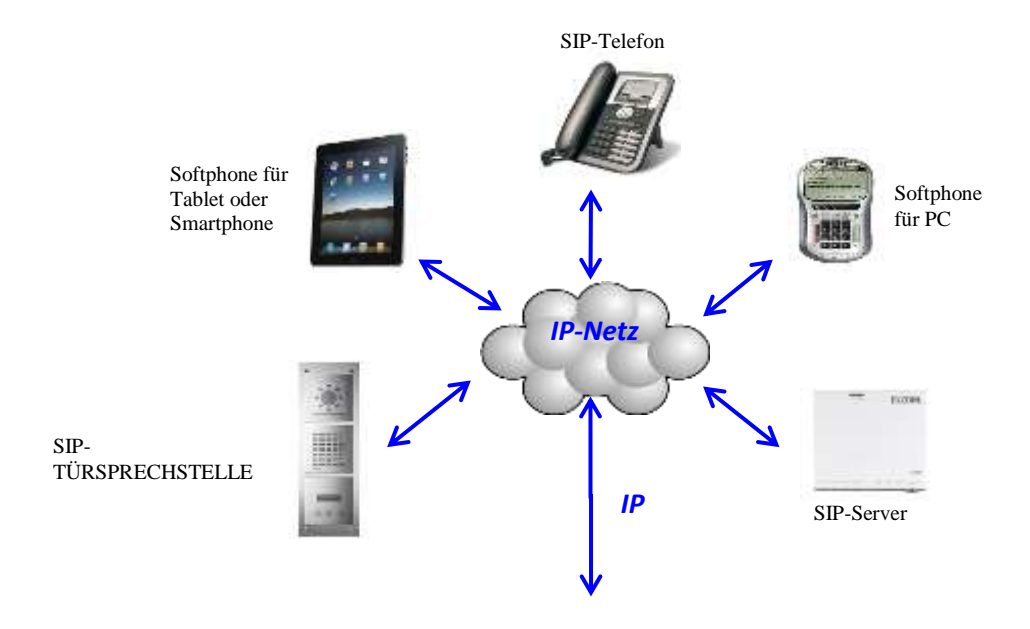

Die Bestandteile einer SIP-Architektur:

- Ein SIP-Server zur Verwaltung der Anrufe und der Verbindung zwischen Stationen. Er übernimmt die Authentisierung und die Lokalisierung der unterschiedlichen Teilnehmer. - SIP-Stationen, die jeweils eine eigene IP-Adresse und SIP-Nummer für die Verwaltung und das Erkennen der Stationen besitzen.

Hinweis: SIP-Stationen können unterschiedlicher Art sein. Man unterscheidet zwischen physischen Stationen, etwa Telefonen und Gegensprechanlagen, und virtuellen Stationen, die als Software (Softphone) auf einem PC, Tablet oder Smartphone installiert werden können.

## <span id="page-12-0"></span>**3.1.2 ARCHITEKTUR**

Der nachfolgende Plan fasst die globale Architektur des SIP-Tür Kommunikations des domovea-Systems zusammen:

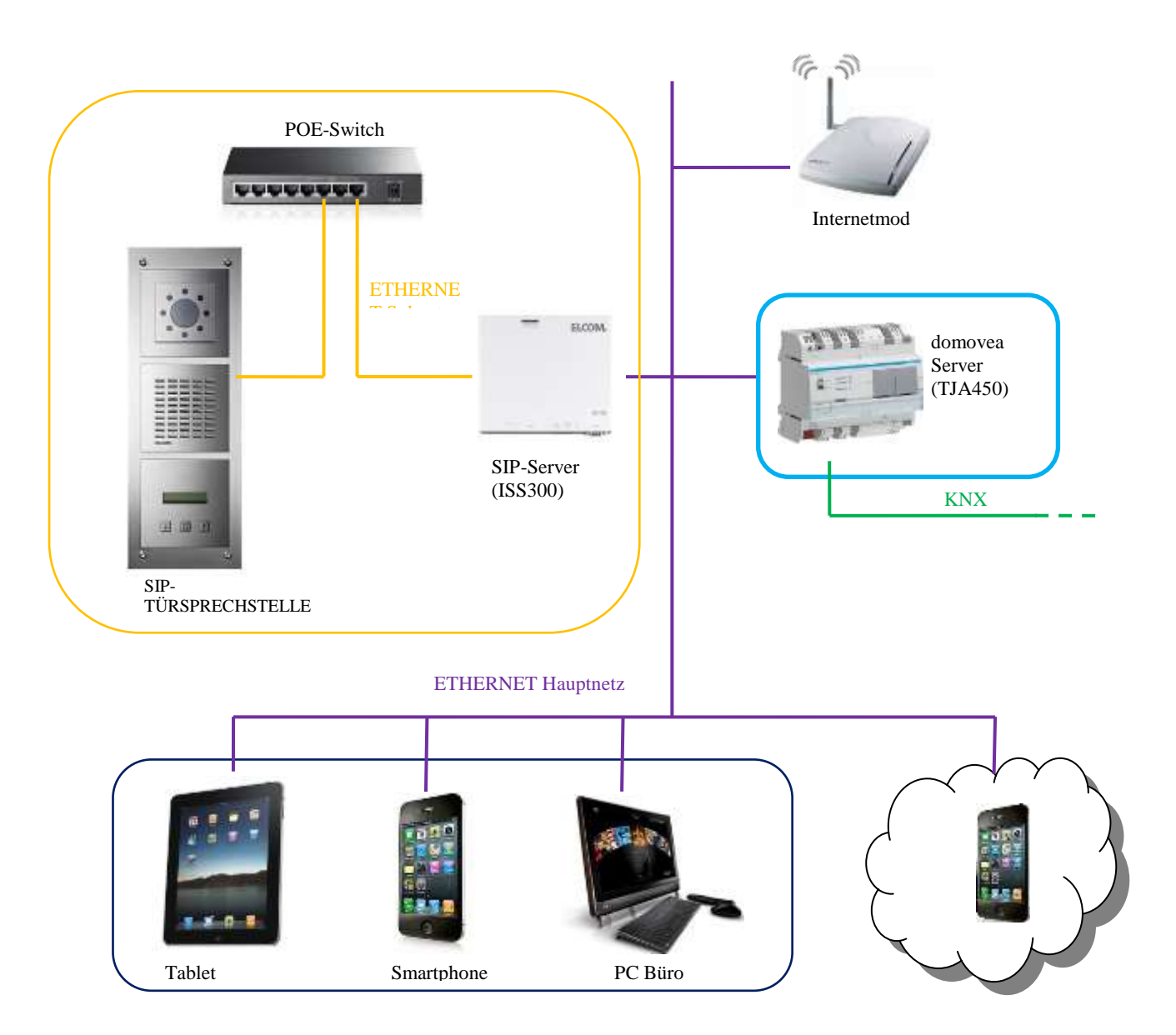

Ein SIP-Server ermöglicht die Verwaltung der Anrufe des Tür Kommunikations und das Erstellen eines Subnetzes für die Gegensprechfunktion. Durch diese Architektur wird das Hauptnetz des Hauses vom externen Netz getrennt.

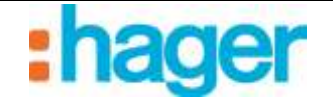

# <span id="page-13-0"></span>**3.2 ZUGANG ZUM SIP-SERVER (ISS300)**

Bei Inbetriebnahme des Systems werden die IP-Adressen automatisch zugeordnet (DHCP). Die Konfigurationsseite des SIP-Servers wird über den WINDOWS Explorer geöffnet.

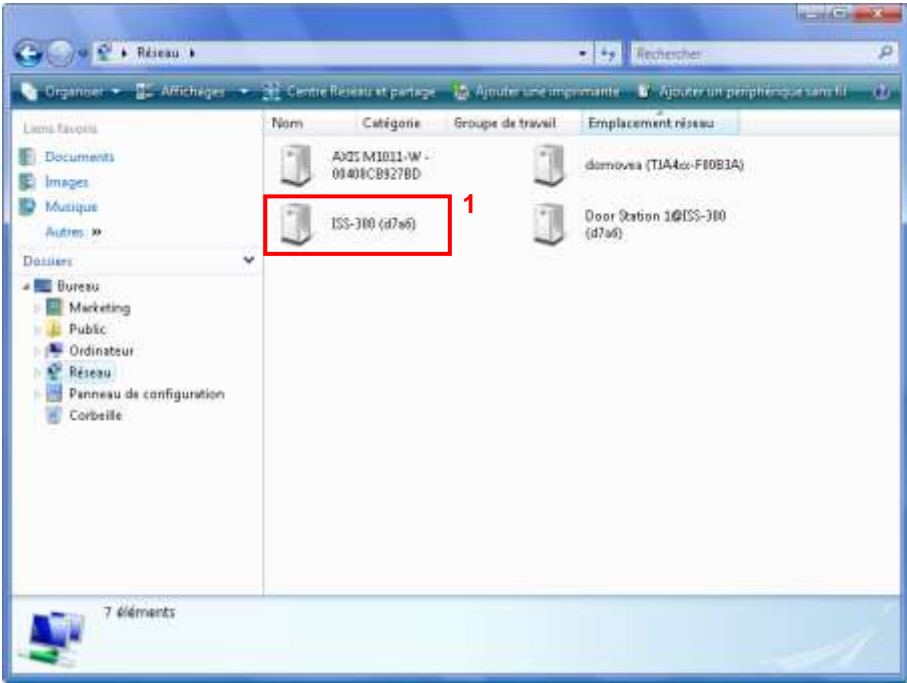

- **Klicken Sie auf das Symbol ISS-300** (1), um den WEB Browser auf der Serverseite zu starten.

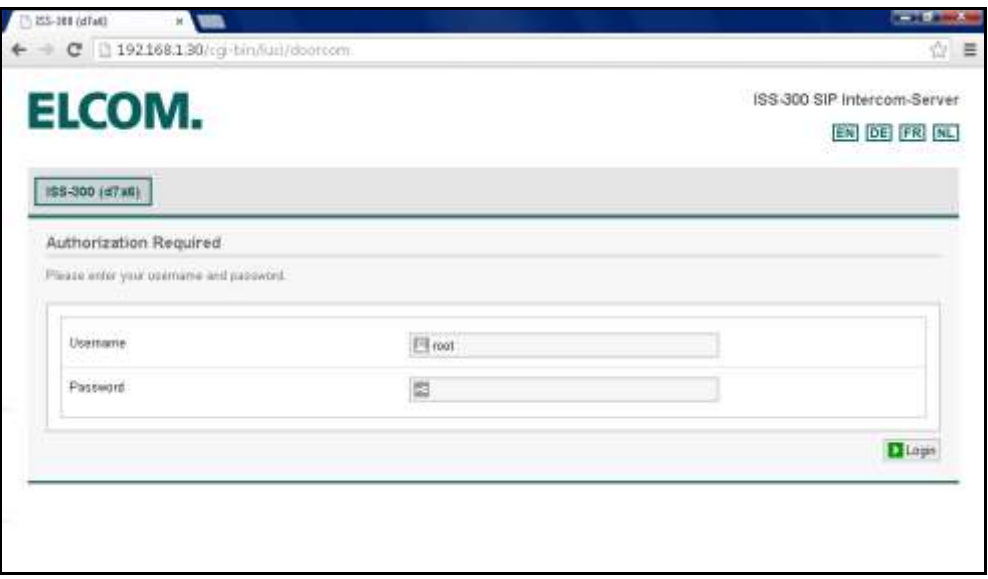

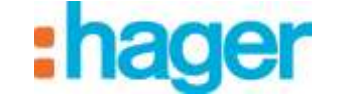

# <span id="page-14-0"></span>**3.3 KONFIGURATION DES SIP-SERVERS (ISS300)**

Den SIP-Server parametrieren:

- Geben Sie einen Benutzernamen ein (defaultmäßig: root) und das Passwort (defaultmäßig: 1234) ein.

### <span id="page-14-1"></span>**3.3.1 ÜBERSICHT**

Das nun erscheinende Fenster zeigt die verschiedenen Stationen, die für den Innen- und den Außenbereich deklariert wurden.

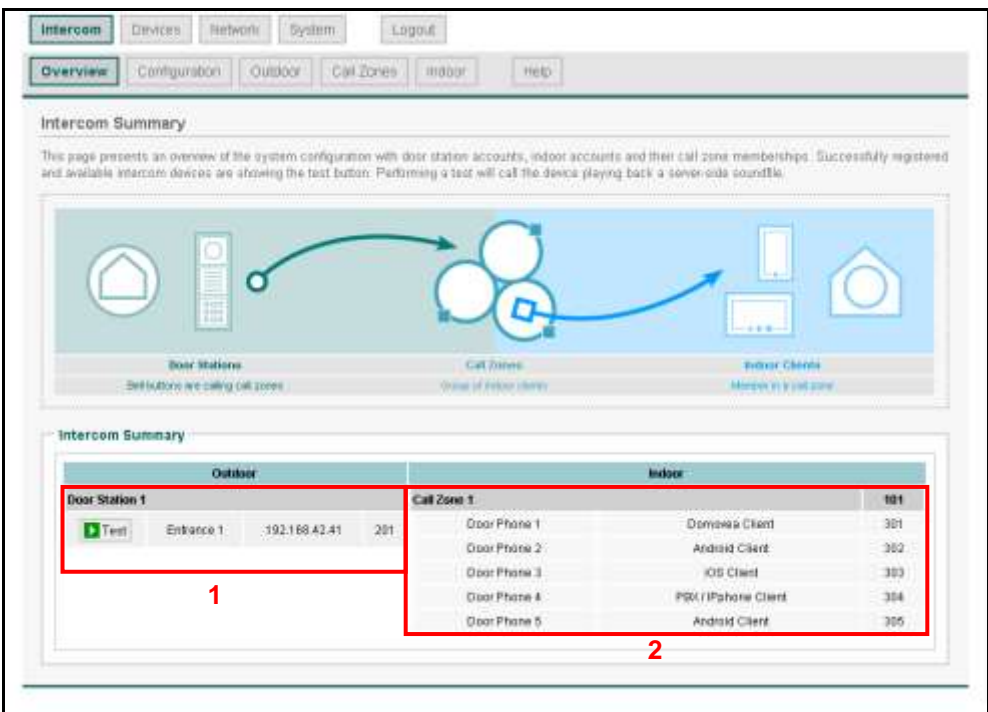

Der Abschnitt Außenbereich (1) zeigt die Liste der Tür Kommunikation an, die auf Serverebene deklariert wurden , mit:

- Name des Tür Kommunikations
- IP-Adresse des Tür Kommunikations
- SIP-Konto des Tür Kommunikations

Der Abschnitt Innenbereich (2) zeigt die Liste der Tür Kommunikation und die verschiedenen, auf Serverebene deklarierten Anrufgruppen an mit:

- Name der Station
- Art der Client-Station
- SIP-Konto der Station

Eine Anrufgruppe legt fest, welche Stationen bei Anruf des Tür Kommunikations Zugang haben können oder klingeln müssen. Sobald eine Station abgenommen wurde, wird das Klingeln der anderen Stationen eingestellt.

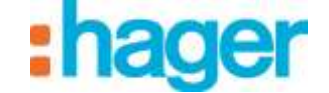

Hinweis: Die Schaltfläche **Test** an der Kopfzeile einer Stationen bedeutet, dass die Station angeschlossen ist. Durch das Drücken der Schaltfläche ertönt eine Benachrichtigung an der betreffenden Station und ermöglicht deren physische Identifizierung.

## <span id="page-15-0"></span>**3.3.2 KONFIGURATION**

Der Reiter Konfiguration ermöglicht

- die Bestimmung der Zahl der auf Ebene der Anlage zu parametrierenden Tür Kommunikation (3)
- die Bestimmung der Zahl der auf Ebene der Anlage zu parametrierenden Anrufgruppen (4)
- Klicken Sie zur Speicherung der eingegebenen Parameter die Schaltfläche **Erstellen** (5)

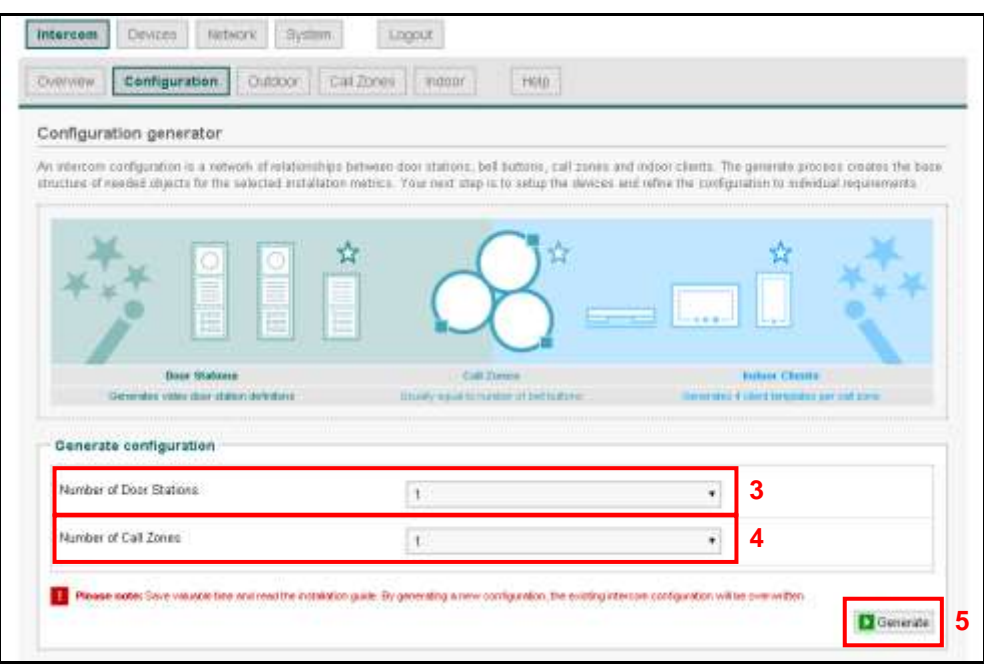

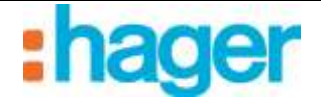

## <span id="page-16-0"></span>**3.3.3 AUßEN**

Der Reiter "Außen" ermöglicht

- das Hinzufügen von Tür Kommunikation-Gegensprechanlagen (6).
- das Löschen von Tür Kommunikation-Gegensprechanlagen (7).
- die Änderung der Parameter von Tür Kommunikation-Gegensprechanlagen (8).

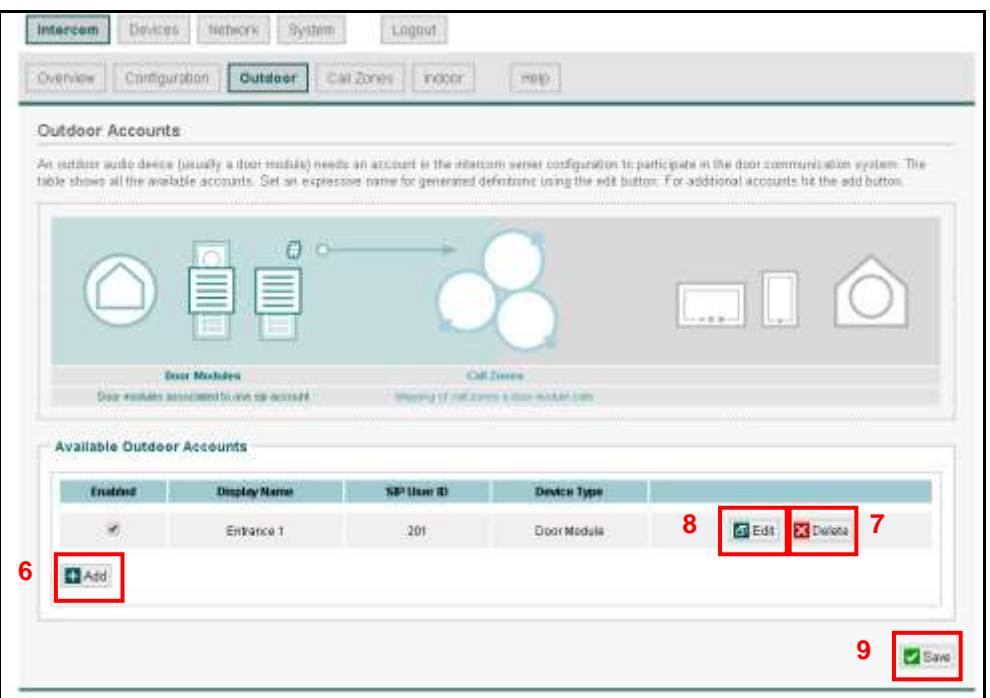

*Bearbeitung der Einstellungen von Tür Kommunikation-Gegensprechanlagen*

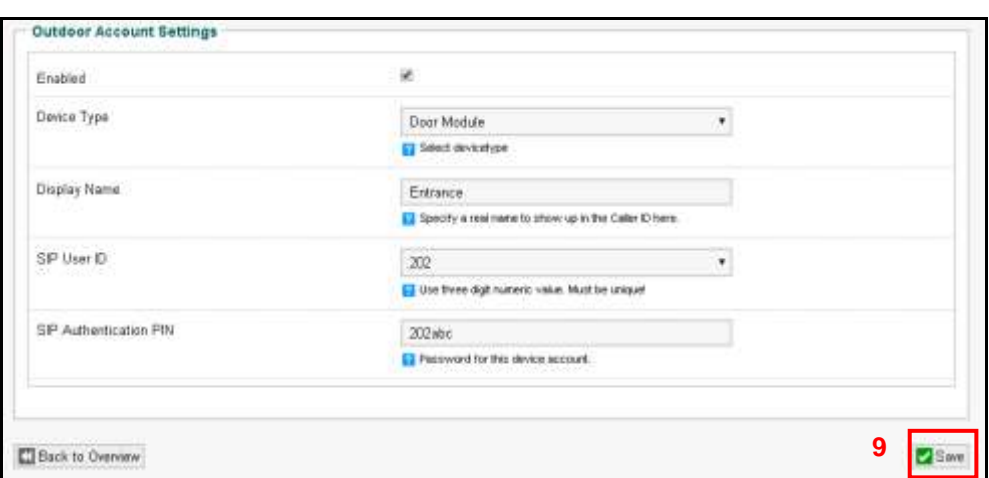

*Aktiviert*: Ermöglicht die Aktivierung der Tür Kommunikation-Gegensprechanlage.

*Geräte-Art*: Ermöglicht die Auswahl der Art der verwendeten Gegensprechanlage.

*Display-Name*: Ermöglicht die Eingabe des Namens der Gegensprechanlage entsprechend des Installationsortes (Beispiel: Eingangstür).

*SIP-Benutzer-ID:* Ermöglicht die Eingabe der Nummer der Gegensprechanlage (Beispiel:202) ein.

*SIP-Authentifizierungs-PIN*: Ermöglicht die Passwort-Eingabe der Gegensprechanlage (Beispiel:202abc).

Hinweis: Nach Abschluss der Parametrierung auf **SPEICHERN** (9) klicken, um die Änderungen zu speichern.

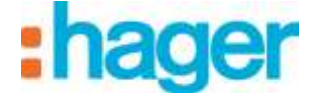

#### <span id="page-17-0"></span>**3.3.4 ANRUFGRUPPEN**

Der Reiter Anrufgruppen ermöglicht

- das Hinzufügen von Anrufgruppen (10).
- das Löschen von Anrufgruppen (11).
- die Änderung der Parameter von Anrufgruppen (12).

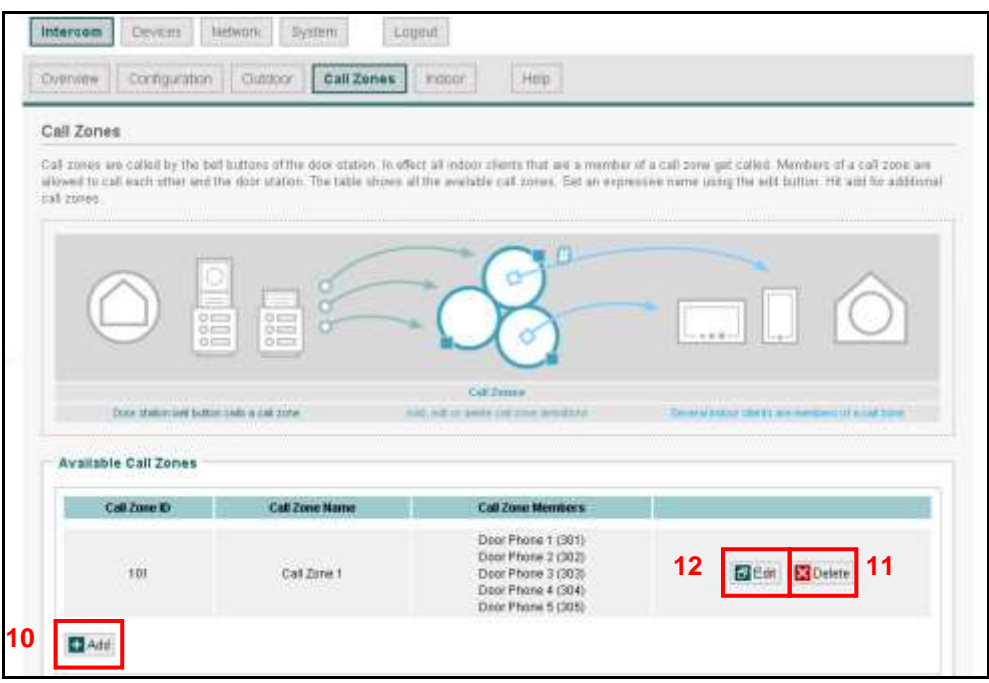

Mit der Anrufgruppe werden die Innenstationen bestimmt, die bei einem Anruf der Gegensprechanlage angerufen werden müssen.

*Bearbeitung der Parameter der Anrufgruppen*

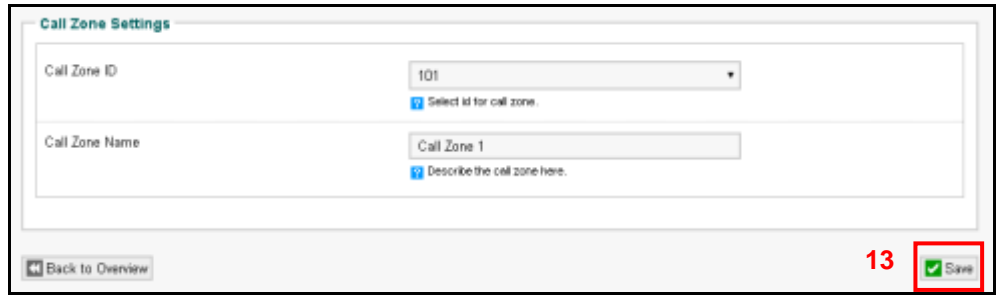

*Rufzonen-ID*: Ermöglicht die Eingabe der Nummer der Anrufgruppe (Beispiel: 101) ein. *Rufzonen-Name:* Ermöglicht die Eingabe des Namens der Anrufgruppe entsprechend den Personen, die von dem Anruf der Gegensprechanlage in Kenntnis zu setzen sind. (Beispiel: allgemeine Gruppe).

Hinweis: Nach Abschluss der Parametrierung auf **SPEICHERN** (13) klicken, um die Änderungen zu speichern.

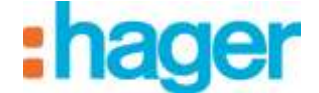

## <span id="page-18-0"></span>**3.3.5 INNENBEREICH**

Der Reiter "Innen" ermöglicht

- das Hinzufügen von Client-Gegensprechanlagen (14).
- das Löschen von Client-Gegensprechanlagen (15).
- die Änderung der Parameter von Client-Gegensprechanlagen (16).

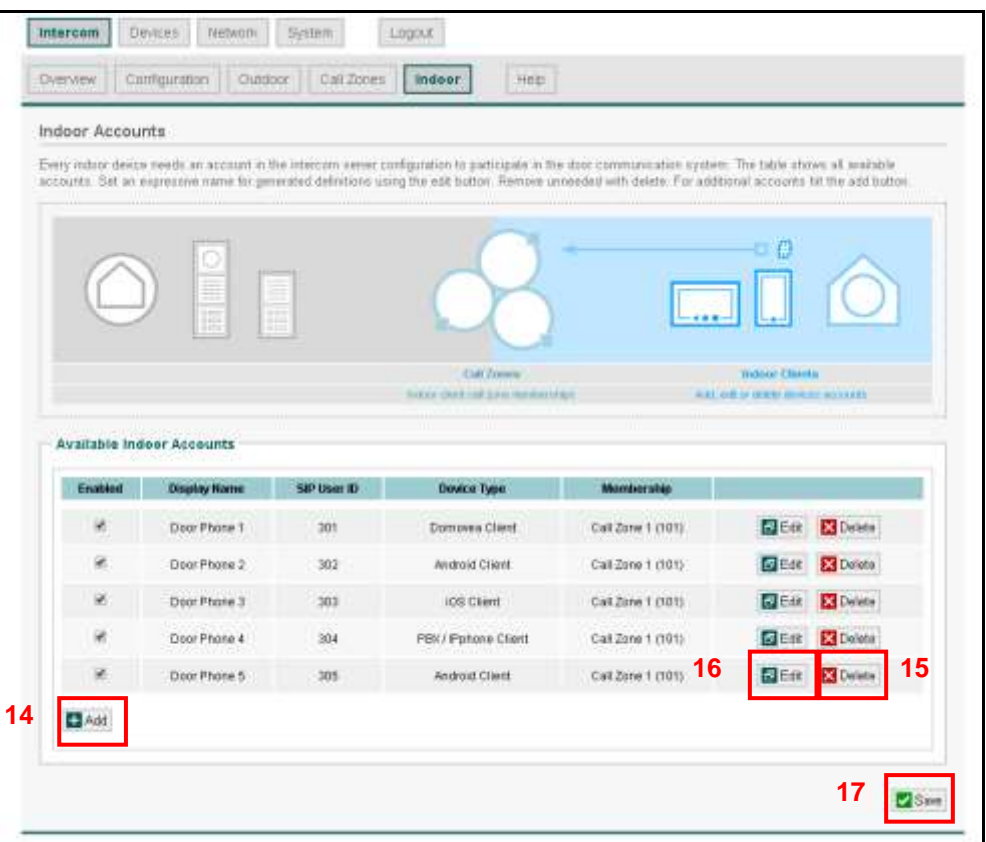

*Bearbeitung der Einstellungen von Client-Gegensprechanlagen*

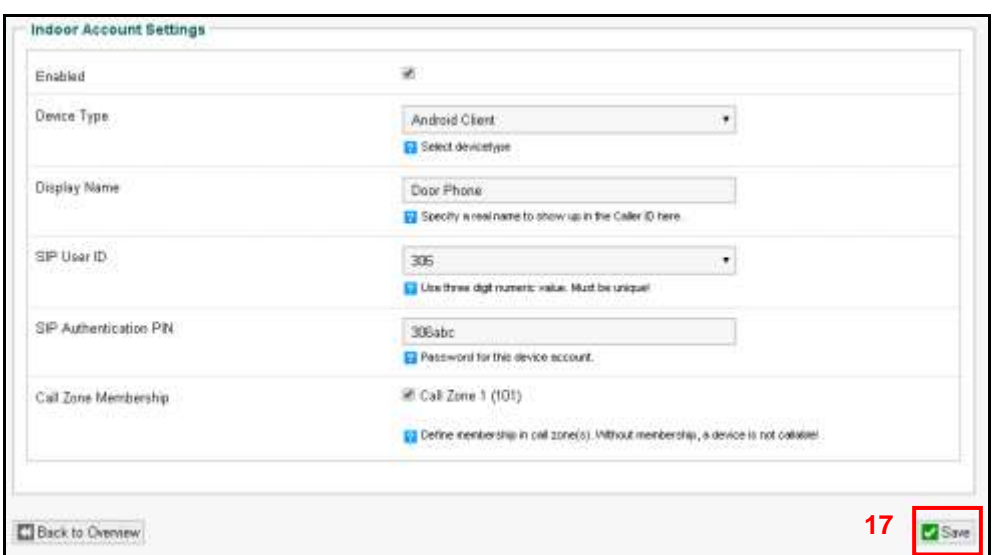

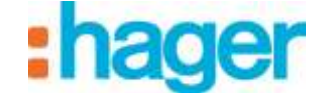

*Aktiviert*: Ermöglicht die Aktivierung der Client-Gegensprechanlage.

*Geräte-Art*: Ermöglicht die Auswahl der Art der verwendeten Client-Gegensprechanlage (Android-Client, IOS-Client, Windows-Client, domovea-Client, PBX/IPphone-Client, Benutzerdefiniert).

*Display-Name*: Ermöglicht die Eingabe des Namens der Gegensprechanlage entsprechend des Verwenders des Geräts (Beispiel: Handy Papa).

*SIP-Benutzer-ID:* Ermöglicht die Eingabe der Nummer der Client-Gegensprechanlage (Beispiel: 306) ein.

*SIP-Authentifizierungs-PIN*: Ermöglicht die Passwort-Eingabe der Client-Gegensprechanlage

(Beispiel: 306abc).

*Rufzonen-Anrufgruppe*: Ermöglicht die Bestimmung der Anrufgruppe der Client-Gegensprechanlage (Beispiel: 101) ein.

Hinweis: Nach Abschluss der Parametrierung auf **SPEICHERN** (17) klicken, um die Änderungen zu speichern.

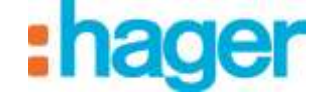

# <span id="page-20-0"></span>**3.4 KONFIGURIERUNG DES DOMOVEA-SERVERS:**

Eine Video-Tür Kommunikation Gegensprechanlage wird folgendermaßen hinzufügt:

- In der Liste der Reiter auf **Kameras** (1) klicken,
- In der Menüleiste auf **Kamerasuche** (2) klicken.

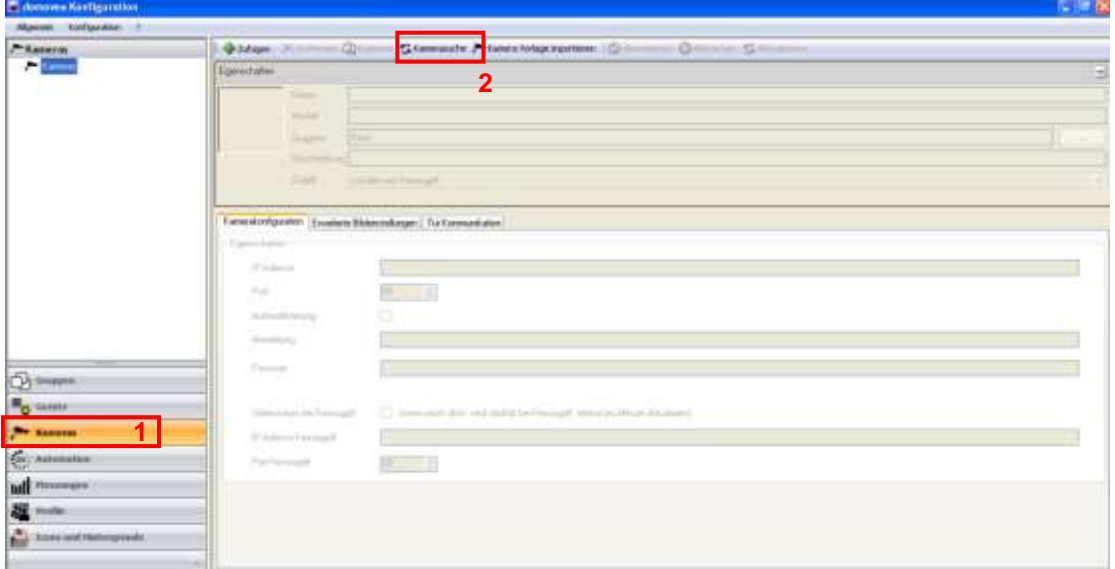

Es erscheint ein Fenster, in dem die im Netz verfügbaren Kameras angezeigt werden.

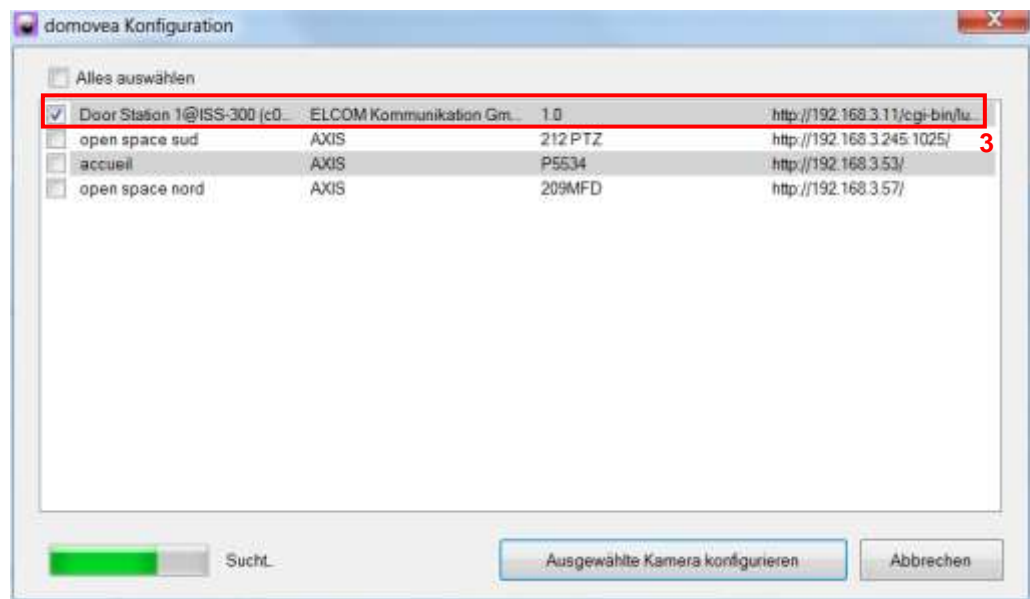

- Klicken Sie in der Liste auf **Türstation 1@ISS300** (3).

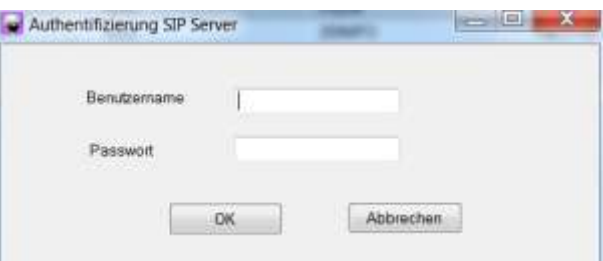

- Den Benutzernamen (defaultmäßig: root) und das Passwort (defaultmäßig: 1234) des Video-Tür Kommunikations eingeben.

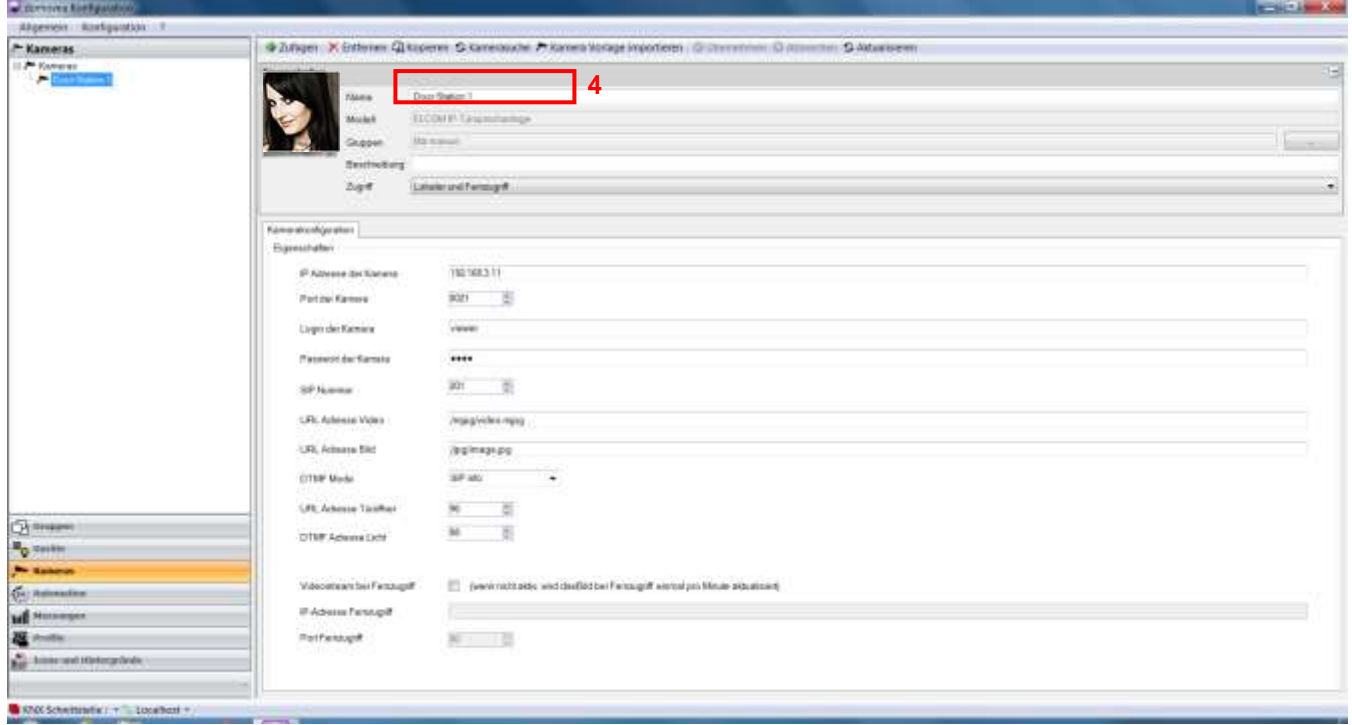

Der Konfigurator übernimmt automatisch alle Parameter der Video-Tür Kommunikation Gegensprechanlage.

*Einzelheiten über die Parameter der Video-Tür Kommunikation Gegensprechanlage* 

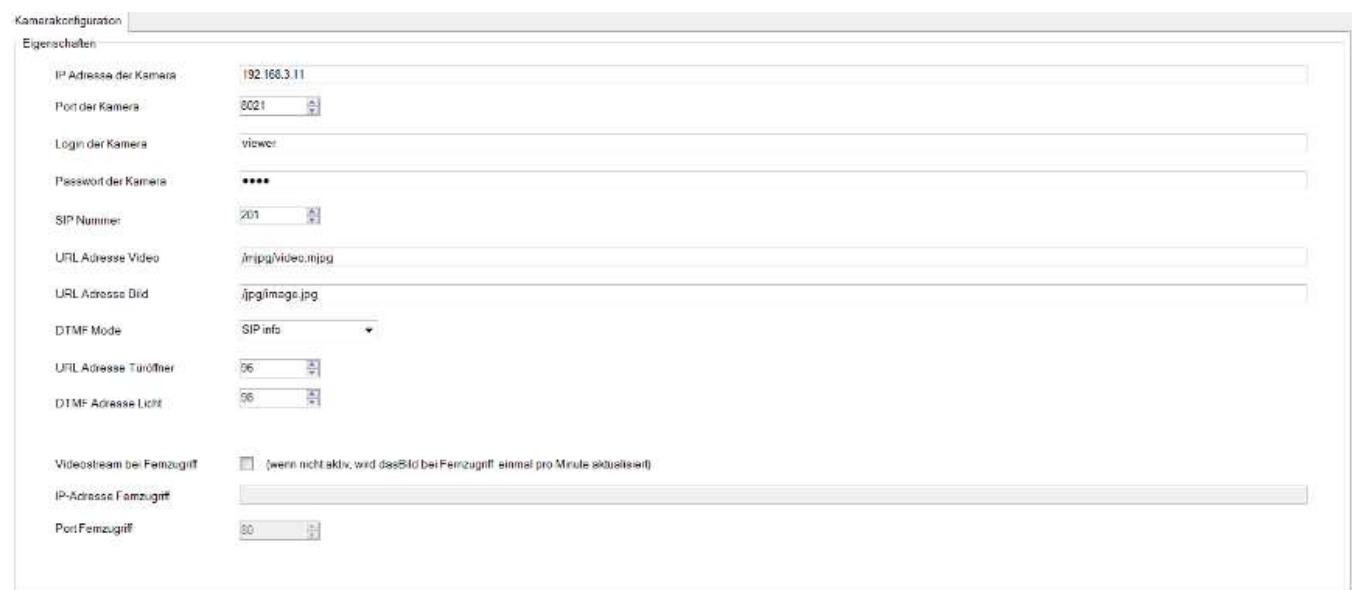

*IP-Adresse der Kamera:* Ermöglicht die Eingabe der IP-Adresse der Video-Tür Kommunikation Gegensprechanlage im Netz.

*Port*: Ermöglicht die Auswahl des Ports, der für das Versenden der Bilder verwendet wird. *Kameraidentifizierung:* Ermöglicht die Eingabe des Benutzernamens, der für die Authentisierung der Video-Tür Kommunikation Gegensprechanlage

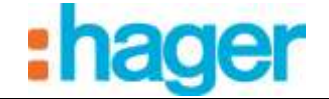

verwendet wird.

*Passwort:* Ermöglicht die Eingabe des Passwortes, das für die Authentisierung der Video-Tür Kommunikation Gegensprechanlage verwendet wird.

*SIP-Konto des Tür Kommunikations*: Ermöglicht die Eingabe der Stationsnummer der Video-Tür Kommunikation Gegensprechanlage.

- *Video-URL*: Ermöglicht die Eingabe der Videostream-Adresse.
- *Bild-URL*: Ermöglicht die Eingabe der Bildstream-Adresse.
- *DTMF-Modus*: Ermöglicht die Eingabe der verwendeten DTMF-Art in Übereinstimmung mit der Parametrierung der Video-Tür Kommunikation Gegensprechanlage.
- *DTMF-Adresse des Türöffners*: Ermöglicht die Eingabe der Frequenz zur Aktivierung des **Türöffners**
- *DTMF-Adresse der Beleuchtung*: Ermöglicht die Eingabe der Frequenz der Beleuchtungsansteuerung.

#### *Videostream im Remote-Modus*

Ist das Kästchen nicht angekreuzt, sind die Kameras im Remote-Modus (Portal domovea.com oder mobile Anwendungen) mit einer Auffrischungsrate von nur einem Bild pro Minute sichtbar.

Ist das Kästchen angekreuzt, kann der Benutzer einen Videostream mittels der mobilen Anwendungen sehen (aber nicht über das Portal domovea.com).

ACHTUNG: Die Internetkommunikation der Kamera muss autorisiert sein, ihre verwendeten Ports müssen umgeleitet werden.

- Die Remote-IP-Adresse der Kamera eingeben,
- Den Remote-Port der Kamera eingeben.

Hinweis: Im Remote-Modus ist nur die Kamera verfügbar (ohne Audio).

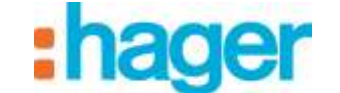

# <span id="page-23-0"></span>**3.5 KONFIGURIERUNG DES DOMOVEA-CLIENT**

Für den domovea-Client sind entsprechend der verwendeten Plattform zwei Arten von Software verfügbar:

- DOMOVEA Software nur für Hager Touchscreen mit Android oder Windows Betriebssystem (Bestellnummer WDI070, WDI100, WDI101 et WDI161): Die Tür Kommunikationsfunktion ist direkt in der domovea-Schnittstelle integriert.
- Die ELCOM Software für PC, iPhone, iPad, Android Smartphone und Android Tablet: Die Tür Kommunikationfunktion wird durch die ELCOM Software gesteuert, die im App Store bzw. für Android im Play Store heruntergeladen werden kann.

### <span id="page-23-1"></span>**3.5.1 CLIENT DOMOVEA TOUCHPANEL HAGER**

Wählen Sie in der domovea Client-App zur Herstellung der Verbindung mit der Tür Kommunikation-Gegensprechanlage das zu verwendende SIP-Konto und das zugehörige Passwort aus.

Hinweis : Ein SIP-Konto sollte nur auf einem einzigen domovea-Client eingesetzt werden.

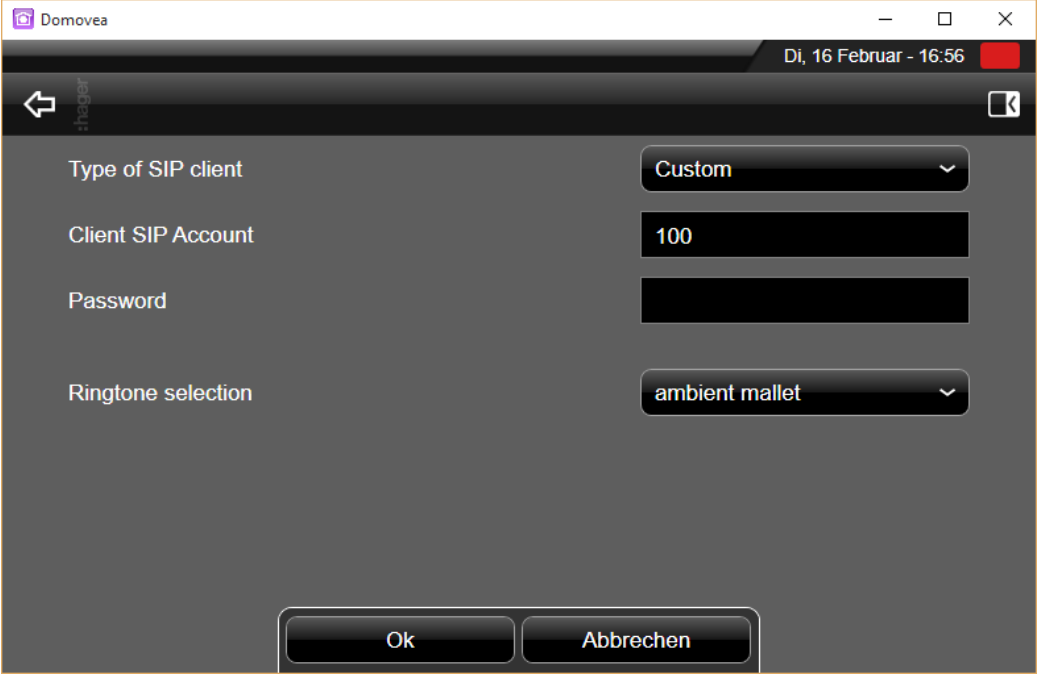

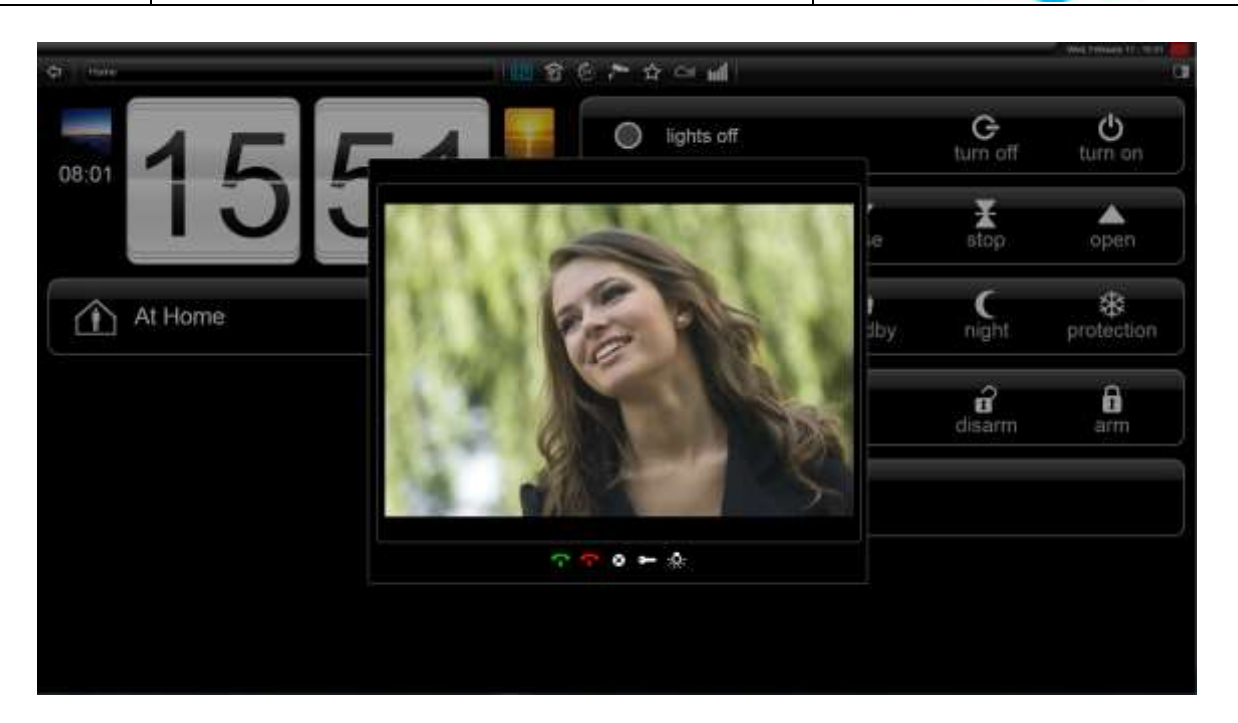

#### <span id="page-24-0"></span>**3.5.2 SONSTIGER CLIENT (PC, IPHONE, IPAD, ANDROID SMARTPHONE, ANDROID TABLET)**

Zur Verwendung der Tür Kommunikation-Gegensprechanlage mit den IOS- oder Android-Betriebssystemen muss die ELCOM Client-App im App Store oder im Play Store heruntergeladen werden.

Die VIDEOFON ELCOM App herunterladen und installieren.

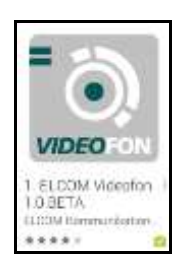

- Die App starten
- Öffnen Sie die Rubrik **Parametrierung**

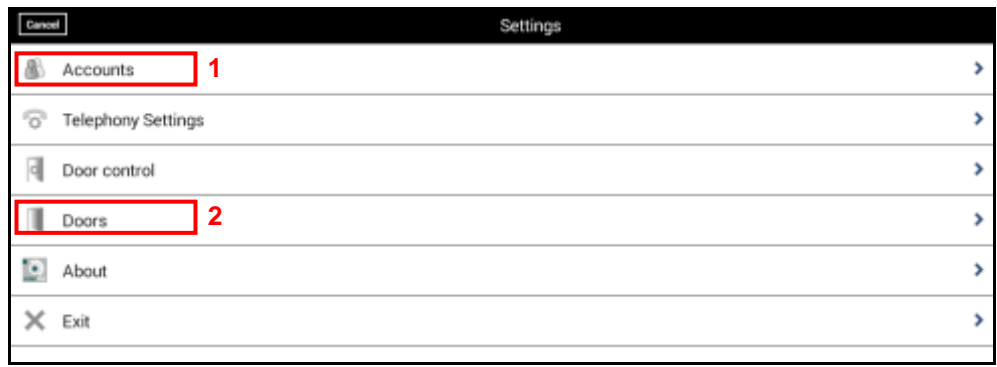

Damit die App mit der Tür Kommunikation-Gegensprechanlage funktioniert, muss der SIP-Server in der Anwendung deklariert und die Nummer der anrufenden Tür Kommunikation-Gegensprechanlage eingegeben werden.

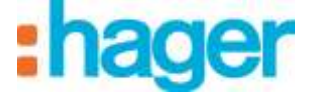

#### Den SIP-Server deklarieren:

- Auf **Konten** klicken (1).

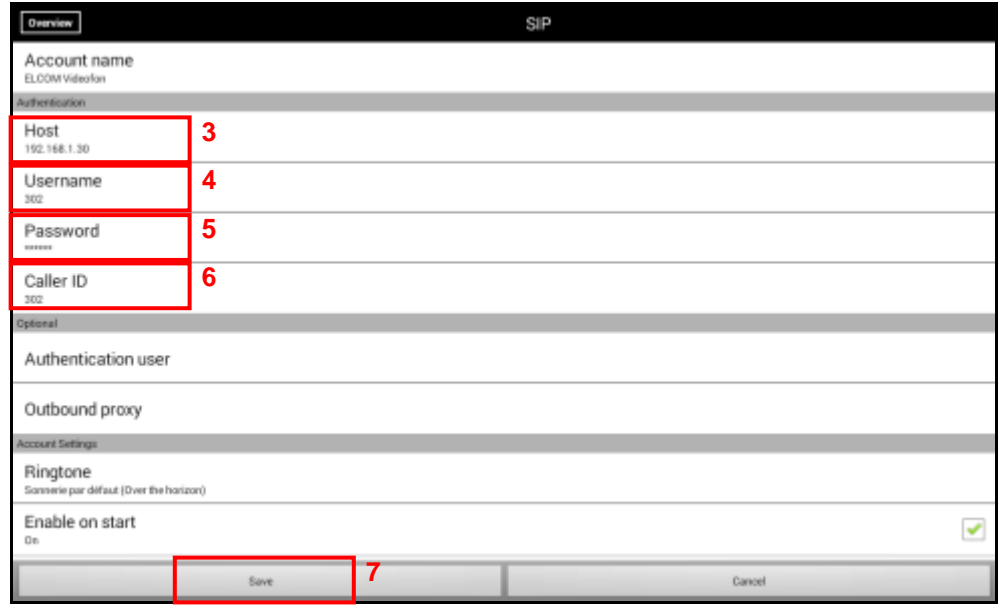

- Auf **Host** klicken (3).
- Die IP-Adresse des SIP-Servers eingeben (Beispiel: 192.168.1.30)
- Auf **Benutzername** klicken (4)
- Die SIP-Nummer der Station eingeben (Beispiel: 302)
- Auf **Passwort** klicken (5).
- Das mit der SIP-Nummer verbundene Passwort eingeben (Beispiel: 302abc)
- Auf **Anrufer-ID** klicken (6)
- Den Namen des Benutzers der Station eingeben (Beispiel: Handy Jochen)
- Auf **Speichern** (7) klicken, um die eingegebenen Parameter zu speichern.

Hinweis: Die SIP-Nummer und das Passwort entsprechen den im SIP-Server deklarierten Stationen (siehe Kapitel 3.3.5).

Die Eingabe der Nummer der anrufenden Tür Kommunikation-Gegensprechanlage:

- Auf **Türe** klicken (8).

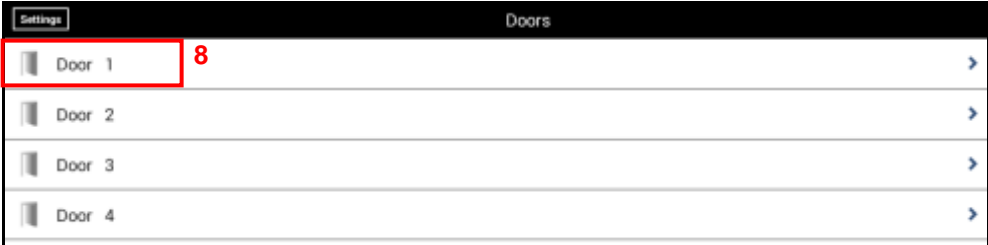

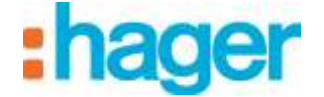

- Zur Parametrierung der ersten Anruftaste auf **Türe 1** (8) klicken.

Hinweis: Die Parametrierung verläuft für die Eingänge 2 bis 4 jeweils identisch.

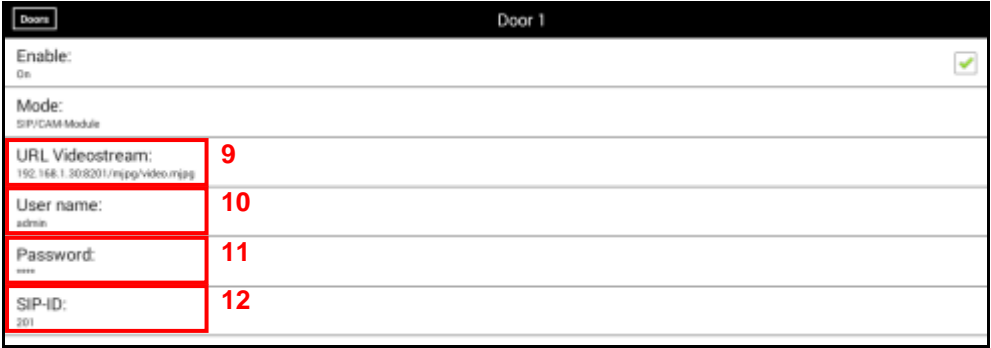

- Auf **URL Videostream** (9) klicken
- Die vollständige IP-Adresse des SIP-Servers mit Port und Pfad des Videostreams eingeben (Beispiel: 192.168.1.30:8201/mjpg/video.mjpg)
- Auf **Benutzername** klicken (10)
- Für den Zugang zur Kamera den Benutzernamen (defaultmäßig: admin) eingeben.
- Auf **Passwort** klicken (11).
- Das Passwort eingeben (defaultmäßig: 1234), um Zugang zur Kamera zu erhalten.
- Auf **SIP-ID** (12) klicken
- Die SIP-Nummer der Tür Kommunikation-Gegensprechanlage (201) eingeben.
- Den Parametrierungsmodus verlassen und zum Startfenster zurückkehren.

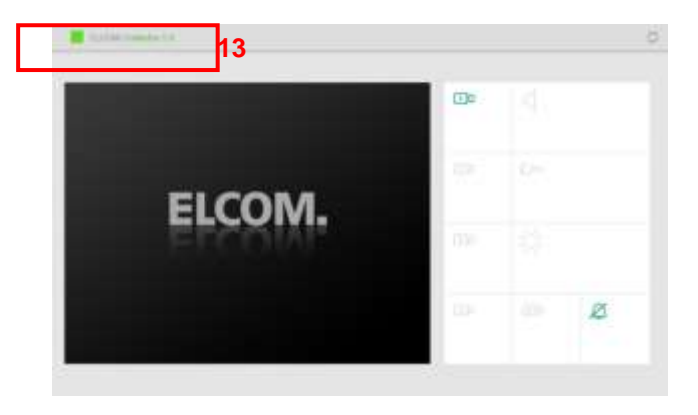

Hinweis: Der Reiter Zustand (13) zeigt den Zustand der Verbindung mit dem SIP-Server an.

- Grün bedeutet, dass die Verbindung zum SIP-Server hergestellt ist.
- Rot bedeutet, dass die Verbindung zum SIP-Server unterbrochen ist.

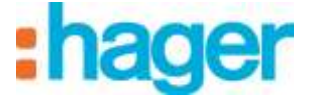

#### *Verwendung der ELCOM-App*

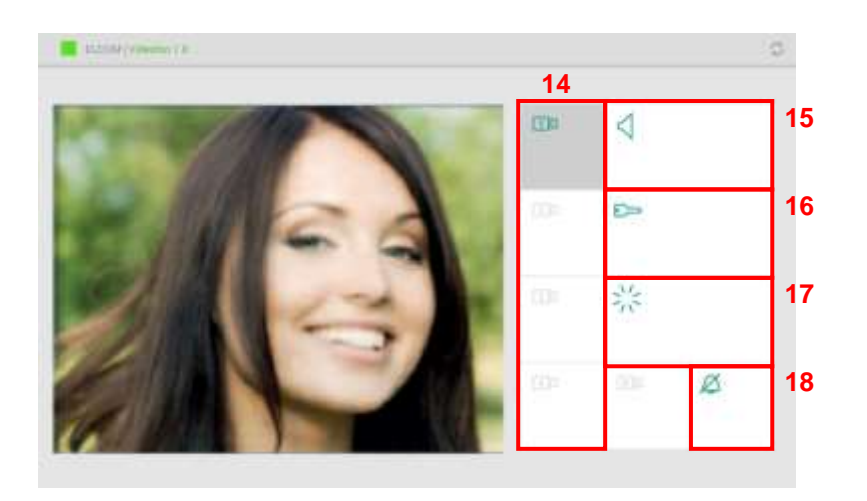

- Zur Auswahl der Tür Kommunikation-Gegensprechanlage auf das Kamerasymbol (14) klicken
- Zur Herstellung der Audio-Kommunikation mit der Tür Kommunikation-Gegensprechanlage auf das Lautsprechersymbol (15) klicken
- Zur Betätigung des elektrischen Türöffners auf das Schlüsselsymbol (16) klicken
- Zur Steuerung des Tür Kommunikationlichts auf das Beleuchtungssymbol (17) klicken

Zum Ausschalten des Klingeltons auf das Klingelsymbol (18) klicken.

Hinweis: Bei einem Anruf der Tür Kommunikation-Gegensprechanlage wird die Kamera automatisch ausgewählt. Zur Herstellung der Audio-Kommunikation mit der Tür Kommunikation-Gegensprechanlage auf das Lautsprechersymbol (15) klicken.